# **Noteneingabe aus der Ferne**

Mit NEO (**N**oten-**E**ingabe-**O**nline) lassen sich Schülernoten aus der Ferne in das Verwaltungsprogramm ASV eintragen. Manche Noten (z.B. die der Kursstufe) werden jedoch gegebenenfalls in anderen Programmen verwaltet, so dass in diesen Fällen keine Eintragung aus der Ferne möglich ist.

#### **1. Beschaffen bzw. Bereitlegen der TAN-Liste**

Da Noten sensible Daten sind, sind müssen sie mit zwei verschiedenen Faktoren gesichert werden. Neben den Zugangsdaten (Wissensfaktor) benötigt man daher noch die TAN-Liste (Besitzfaktor), die man von der Verwaltung erhält.

# Gymnasium am Deutenberg

TAN Liste (Max Mustermann)

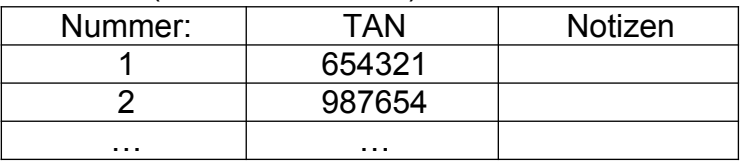

## **2. Aufruf der zugehörigen Internetseite**

Um die Noten sicher einzugeben, sollte man aus Datenschutzgründen einen aktuellen Browser im privaten Modus und ohne das Speichern von Passwörtern verwenden. Dort ruft man [https://neo.kultus-bw.de/neo/app?04106495\\_AGY](https://neo.kultus-bw.de/neo/app?04106495_AGY) auf.

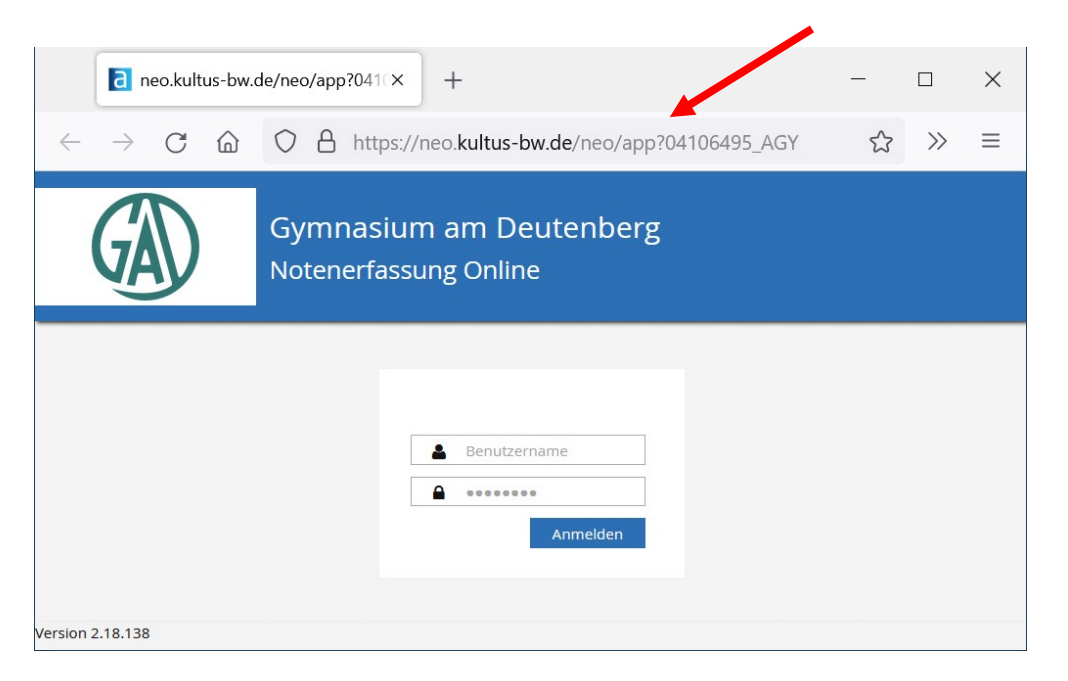

#### **3. Einloggen bei NEO**

Nun loggt man sich in zwei Schritten ein. Zunächst wird die Eingabe von Benutzername und Passwort verlangt. Der Benutzername setzt sich aus den ersten beiden Buchstaben des Vornamens und den daran ohne Leerzeichen angehängten ersten vier Buchstaben des Nachnamens zusammen. Das Passwort ist das Kürzel mit angehängtem Kopiercode.

Die TAN entnimmt man einer der eingangs erwähnten TAN-Listen. Achtung: Hier werden zwei Nummern angezeigt: Eine für die gewünschte TAN-Liste (untere Zeile) und eine für das gewünschte Element davon (obere Zeile)!

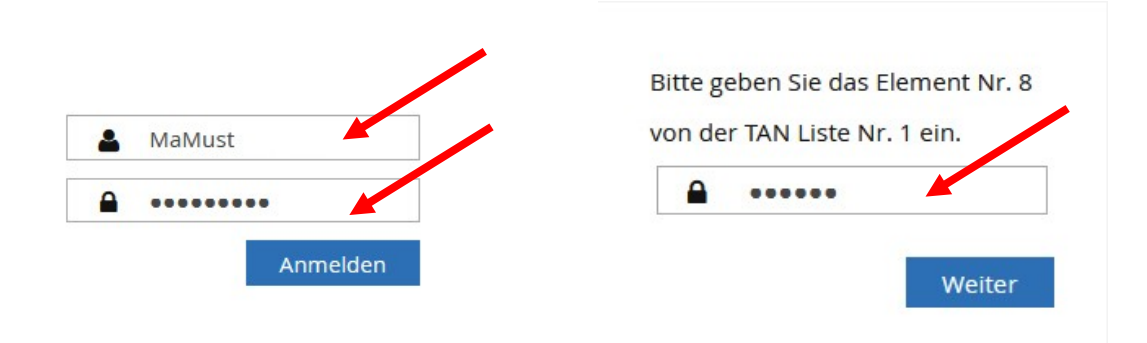

#### **4. Wechsel zur Noteneingabe**

Um zur Noteneingabe zu gelangen, muss man den Reiter *Noten* im Menü links auswählen.

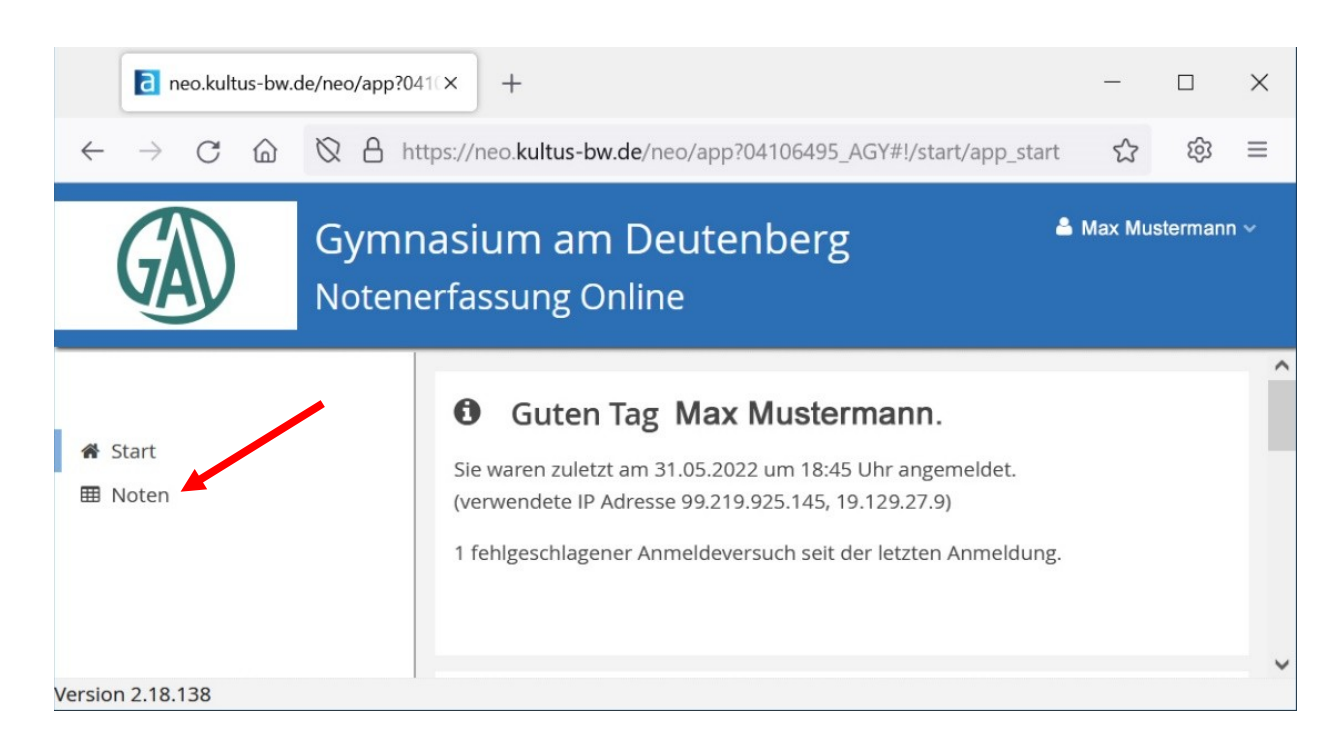

#### **5. Auswahl der gewünschten Klasse**

Unter dem Reiter *Noten* erscheinen nun die einzelnen bei der eingeloggten Lehrkraft zur Verfügung stehenden Klassen.

Die aktuell gewählte Klasse ist dabei blau hinterlegt. Klassen, in denen man Klassenlehrer ist, sind mit einem Sternchen markiert. Klassenlehrer können mehr eintragen und verändern als reine Fachlehrkräfte.

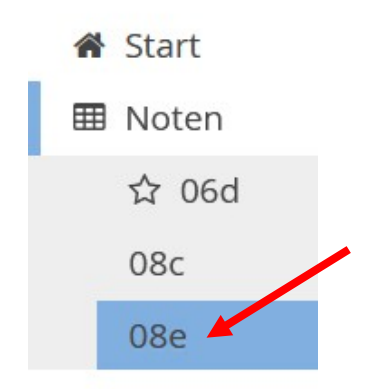

#### **6. Eintragung als Fachlehrkraft**

Als Fachlehrkraft oder auch Klassenlehrkraft, die nur ihre Fachnoten eintragen möchte, wählt man nun zunächst das Fach aus, das man in dieser Klasse unterrichtet.

Anschließend trägt man entweder etwa in der Mitte bei *HJ-info* unter *N* oder weiter hinten bei *Jahreszeugnis* unter *N* für jede Schülerin und für jeden Schüler die gewünschte Halbjahres- bzw. Endjahresnote im aktuell eingestellten Fach ein.

Klassenlehrer können hier auch Fächer von Kolleginnen und Kollegen auswählen und so z.B. nach der Notenkonferenz notwendig gewordene Änderungen vornehmen.

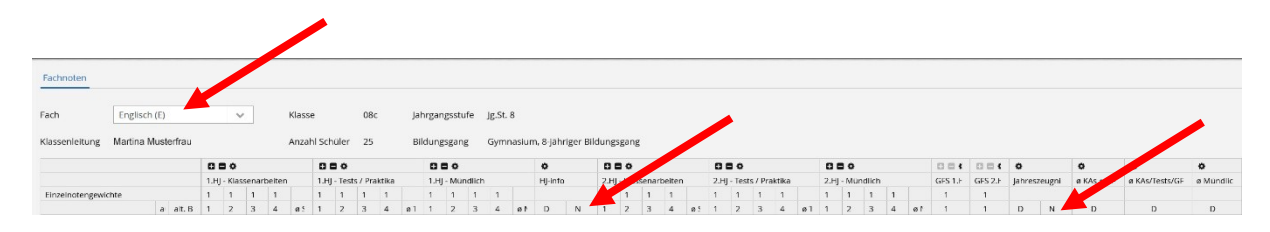

## **7. Eintragung als Klassenlehrkraft**

Als Klassenlehrkraft kann man oben zur Registerkarte *Zeugnisnoten* wechseln. Anschließend muss das *Jahreszeugnis* oder die *Halbjahresinformation* ausgewählt werden.

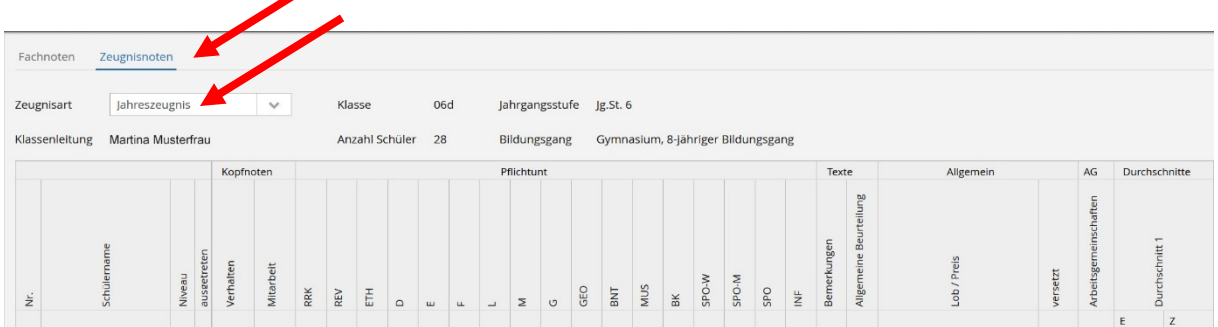

In dieser Übersicht können die Noten von allen Fächern dieser Klasse für die gewählte Zeugnisart geändert werden. Zudem ist es durch Doppelklick bei entsprechenden Feldern auch möglich Fenster für Texteingaben wie zum Beispiel für die verbalen Beurteilungen zu öffnen.

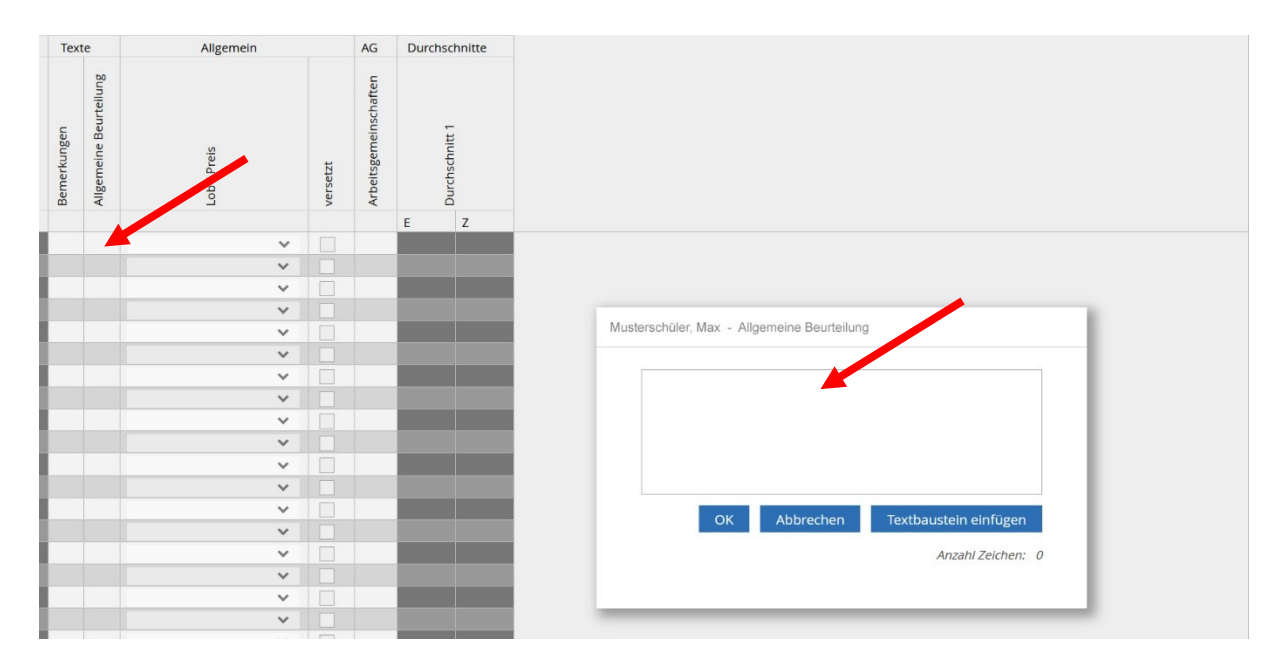

#### **8. Abmelden und Verlaufsdaten löschen**

Da es sich bei Schülernoten um sensible Daten handelt, ist es wichtig, dass man sich nach getaner Arbeit sauber abmeldet. Hierzu klickt man rechts oben auf den eigenen Namen und anschließend auf *Logout* .

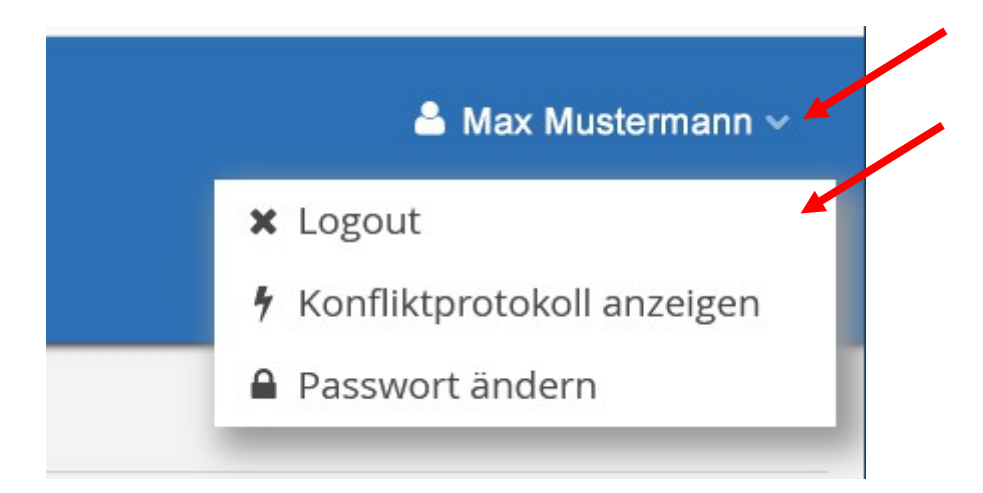

Nach dem Logout sollte zudem der Browserverlauf soweit gelöscht werden, dass keine Daten der Eingabe mehr lokal auf dem Gerät verbleiben. Falls die Passwörter dieser Seite gespeichert wurden, sind diese auch vom lokalen Gerät wieder zu löschen.